# **Dell P2418HZ Dell Display Manager Руководство пользователя**

**Модель: P2418HZ Наименование модели: P2418HZc**

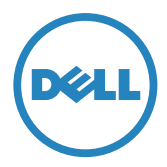

**ПРИМЕЧАНИЕ.** ПРИМЕЧАНИЕ содержит важную информацию, которая позволяет пользователю оптимально использовать возможности прибора.

**Copyright © 2016 Dell Inc. Все права защищены.** Это устройство защищено американскими и международными законами об авторском праве и объектах интеллектуальной собственности.

Логотипы Dell™ и Dell являются товарными знаками компании Dell Inc. в США и (или) других странах.

Прочие знаки и наименования в тексте настоящего документа являются товарными знаками соответствующих компаний.

**2016 - 12 Версия A00**

# **Содержание**

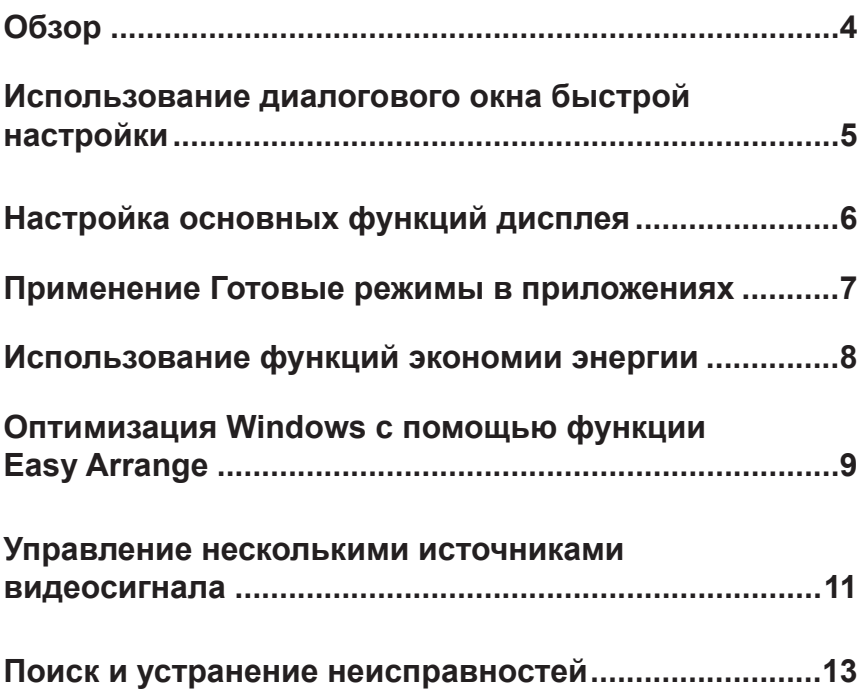

<span id="page-3-0"></span>Dell Display Manager – это приложение для ОС Windows, которое используется для управления монитором или группой мониторов. Программа позволяет вручную настраивать изображение, применение автоматических функций, энергоуправление, организацию окон, поворот изображения и прочие функции на указанных мониторах Dell. После установки Dell Display Manager запускается при каждом включении компьютера, а его значок расположен в области уведомлений. Сведения о мониторах, подключенных к компьютеру, отображаются при наведении курсора мыши на значок области уведомлений.

Z

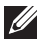

**ПРИМЕЧАНИЕ.** Для связи с монитором Dell Display Manager требуется канал DDC/CI. Убедитесь, что канал DDC/CI **включен в меню, как показано ниже**.

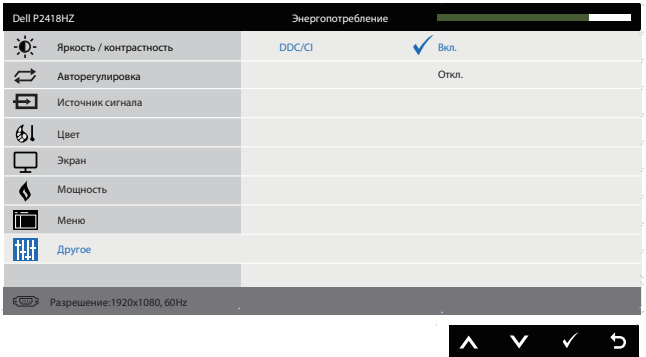

## <span id="page-4-0"></span>**Использование диалогового окна быстрой настройки**

При щелчке значка Dell Display Manager в области уведомлений отображается диалоговое окно **Quick Settings (быстрой настройки)**. Если в системе подключено более одного поддерживаемого монитора Dell, нужный монитор можно выбрать с помощью меню. В диалоговом окне **Quick Settings (быстрой настройки)** находятся удобные регуляторы яркости и контрастности монитора. Имеется возможность выбора готового режима вручную или включения автоматического выбора готового режима в зависимости от активного приложения.

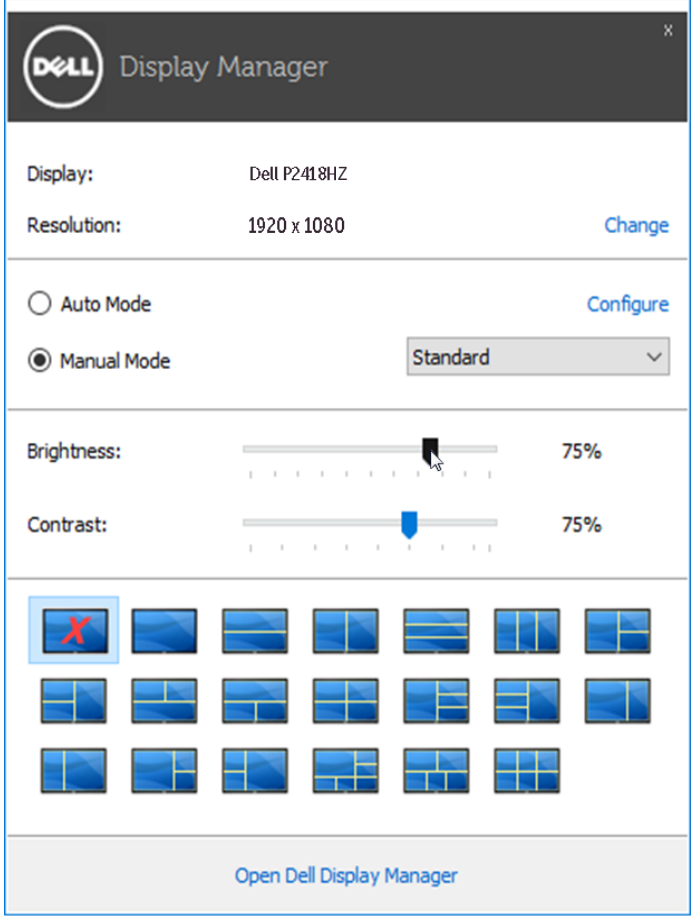

Диалоговое окно **Quick Settings (быстрой настройки)** также обеспечивает доступ к расширенному пользовательскому интерфейсу Dell Display Manager, который используется для регулировки основных функций, настройки автоматического режима и доступа к другим функциям.

# <span id="page-5-0"></span>**Настройка основных функций дисплея**

Готовый режим для выбранного монитора можно вручную применить с помощью меню на вкладке **Basic (Основное)**. Или можно использовать автоматический режим. В автоматическом режиме избранные готовые режимы могут применяться автоматически, если активны определенные приложения. На экране сразу появляется сообщение с выбранным готовым режимом.

Яркость и контрастность выбранного монитора также можно отрегулировать непосредственно на вкладке **Basic (Основное)**.

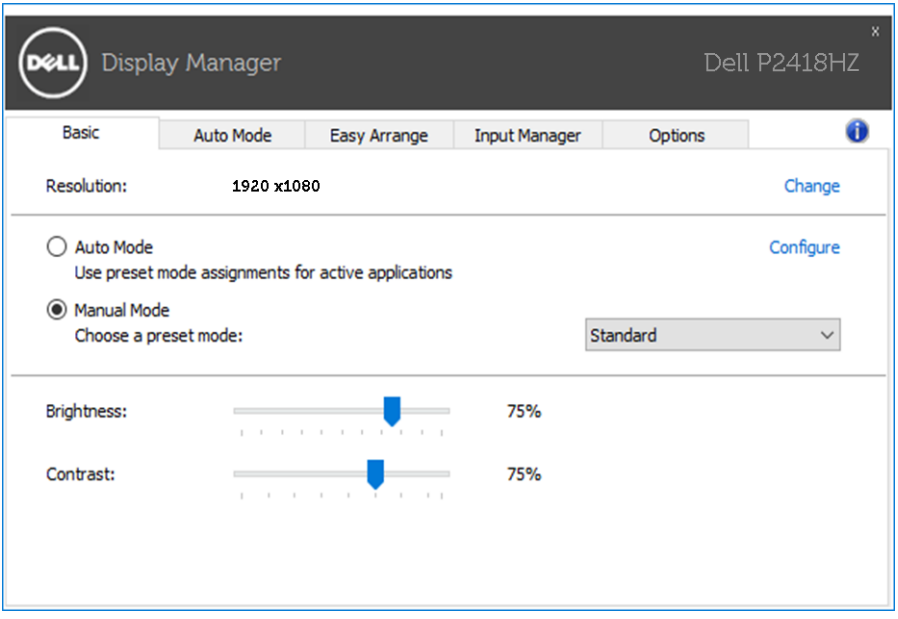

#### <span id="page-6-0"></span>**Применение Готовые режимы в приложениях**

Вкладка **Auto Mode (автоматического режима)** позволяет соотносить определенный готовый режим с определенным приложением и автоматически применять его. Если включен автоматический режим, Dell Display Manager автоматически переключается на соответствующий готовый режим при запуске соотнесенного с ним приложения. Готовый режим, соотнесенный с определенным приложением, может быть одним и тем же на каждом подключенном мониторе или может отличаться на разных мониторах.

Dell Display Manager предварительно настроен на многие популярные приложения. Чтобы добавить новое приложение в список назначений, просто перетащите значок данного приложения с рабочего стола, меню Пуск Windows или из другого места и вставьте его в текущий список.

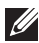

**ПРИМЕЧАНИЕ.** Назначения готового режима, связанные с командными файлами, скрипт-файлами и загрузчиками, а также с невыполняемыми файлами (например, zip-архивами или упакованными файлами), не поддерживаются и не выполняются.

Дополнительно можно включить параметр, активирующий готовый режим **Game (Игра)**, если приложение Direct3D работает в полноэкранном режиме. Чтобы не использовать такую функцию для определенных игр, их следует добавить в список назначений с другим готовым режимом. Приложения, содержащиеся в списке назначений, имеют приоритет над общей настройкой Direct3D.

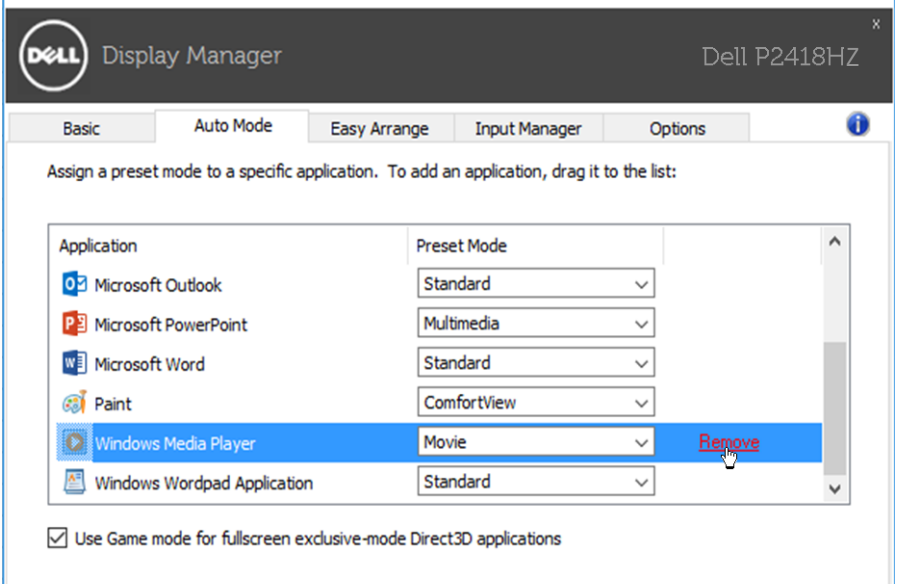

# <span id="page-7-0"></span>**Использование функций экономии энергии**

На поддерживаемых моделях Dell доступна вкладка **Options (Параметры)**, на которой можно выбрать функции экономии энергии PowerNap. Когда включается экранная заставка, уровень Яркость монитора может быть автоматически снижен до минимального уровня или монитор может быть переведен в спящий режим для дополнительной экономии энергии.

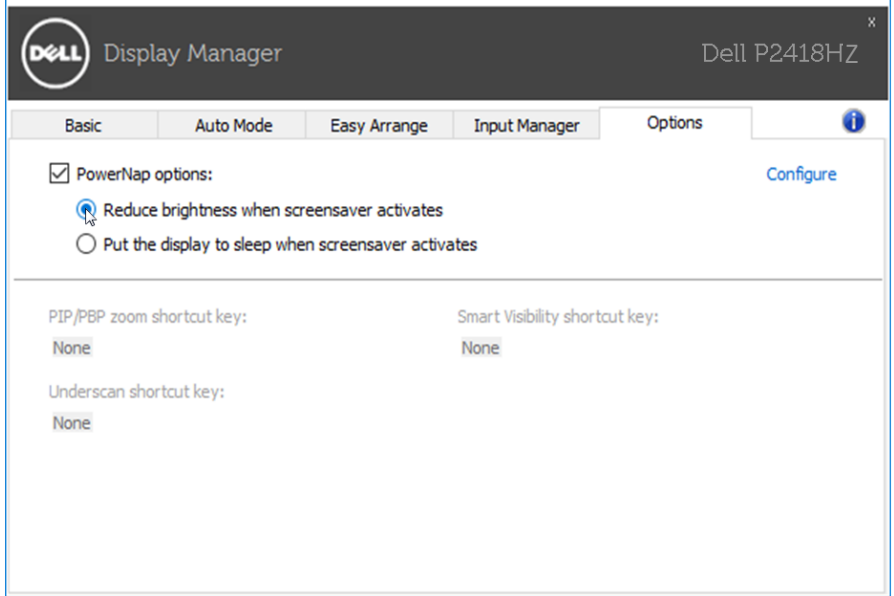

# <span id="page-8-0"></span>**Оптимизация Windows с помощью функции Easy Arrange**

Некоторые модели Dell поддерживают функцию Easy Arrange, которая позволяет настроить выбранный рабочий стол монитора для различных предварительно определенных или пользовательских компоновок. Если функция Easy Arrange включена, окна могут автоматически изменять свое положение и размеры, чтобы заполнить определенные области в пределах компоновки окна.

Чтобы начать работу с функцией **Easy Arrange**, выберите нужный монитор и одну из уже заданных компоновок. Области для компоновки немедленно отображаются на мониторе. Затем, перетаскивайте открытое окно по монитору. При этом отображается текущая компоновка окна и выделяется активная область, так как окно проходит по ней. Отпустите окно в том месте активной области, где необходимо его расположить.

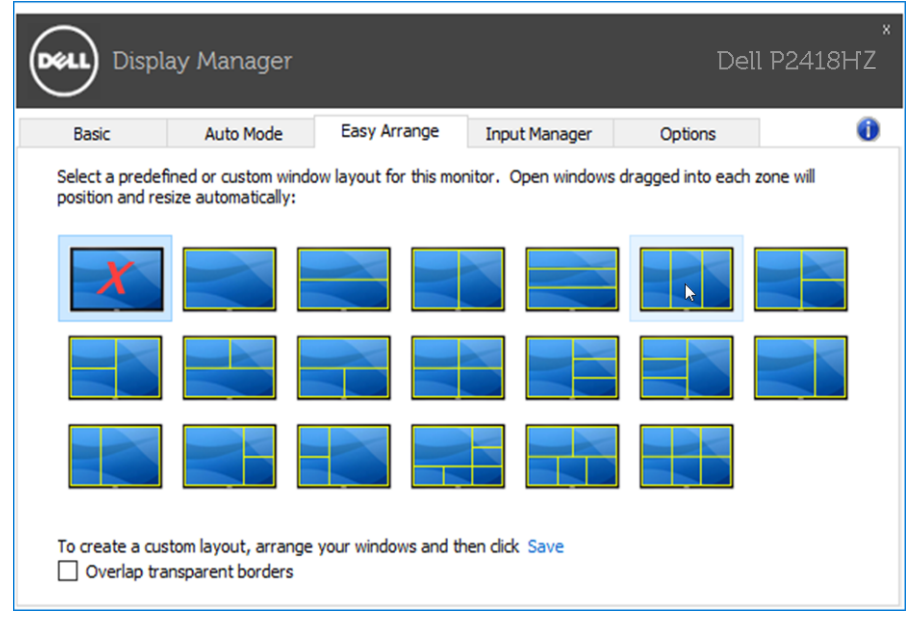

Чтобы создать пользовательскую компоновку окна, разместите на рабочем столе окна (не более 10), определив их размер, а затем нажмите на ссылку **Save (Сохранить)** функции **Easy Arrange**. Размер и положение окон сохраняется в качестве пользовательской компоновки, при этом создается ее значок.

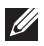

**ПРИМЕЧАНИЕ.** Этот параметр не используется для сохранения или запоминания открытых приложений. Запоминается только размер и положение окон.

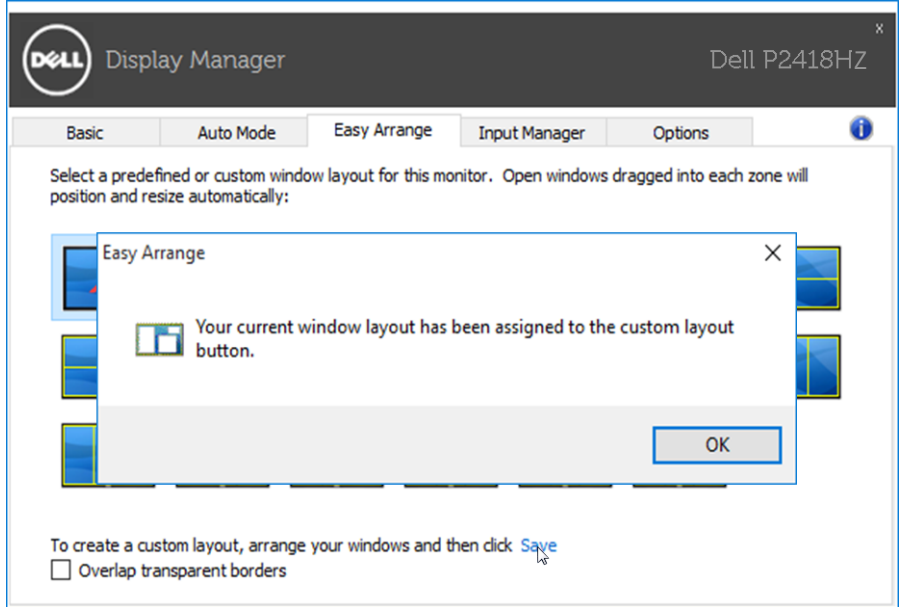

Чтобы воспользоваться пользовательской компоновкой, выберите ее значок. Чтобы удалить текущую пользовательскую компоновку, закройте все окна на рабочем столе, а затем нажмите на ссылку **Save (Сохранить)** функции **Easy Arrange**.

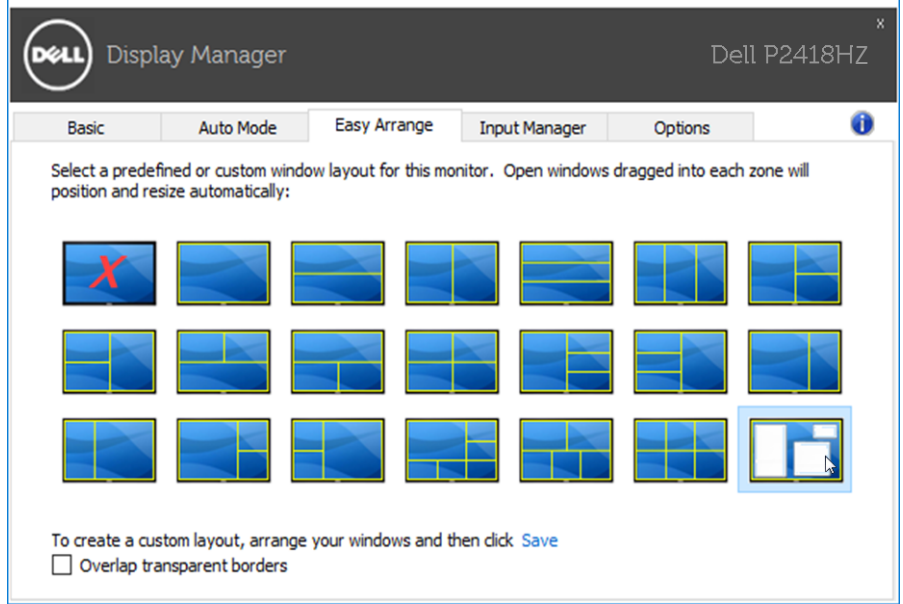

## <span id="page-10-0"></span>**Управление несколькими источниками видеосигнала**

На вкладке **Input Manager** расположены удобные инструменты для управления несколькими источниками видеосигнала, подключенными к монитору Dell. Вы сможете без труда переключать источники сигнала, работая с несколькими компьютерами.

В списке представлены все входные разъемы видеосигнала вашего монитора. Каждому входному разъему можно присвоить любое имя. После редактирования сохраните изменения.

Назначьте одну функциональную клавишу для быстрого переключения на избранный источник сигнала, а вторую - для быстрого переключения между двумя источниками сигнала, которые используются чаще всего.

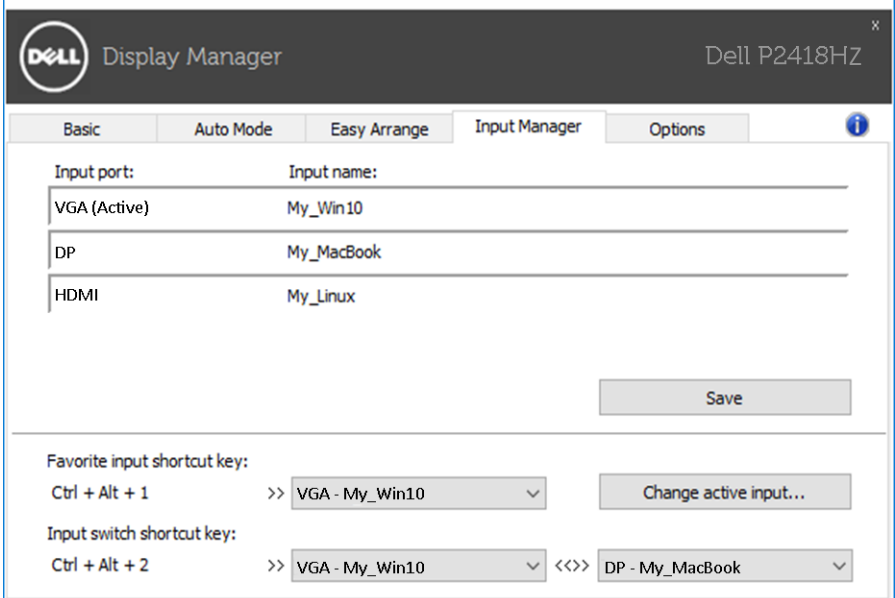

Для переключения источников входного сигнала можно использовать раскрывающийся список.

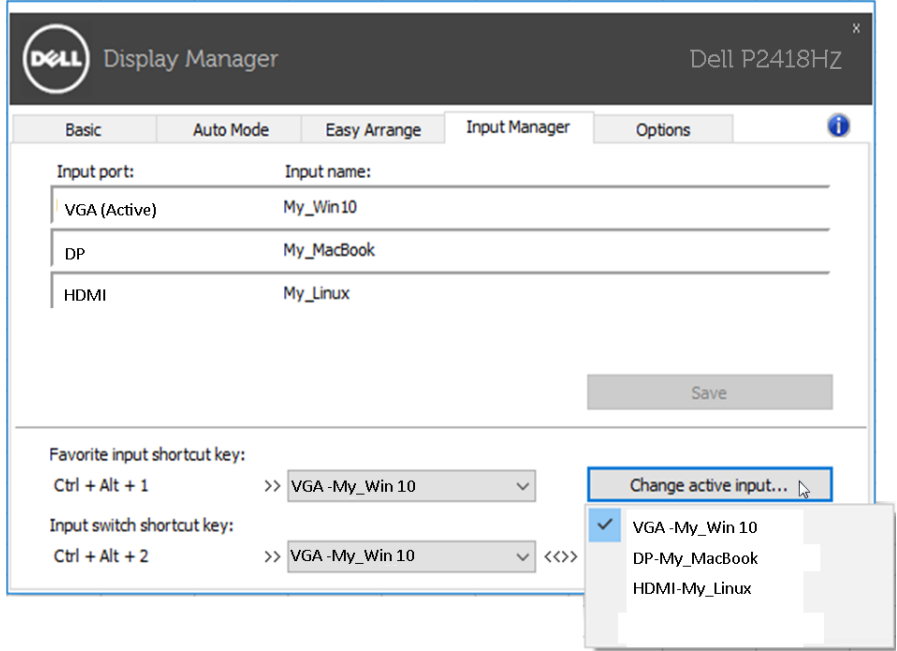

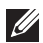

**ПРИМЕЧАНИЕ.** DDM производит обмен данными с монитором, даже если на мониторе воспроизводится видео с другого компьютера. DDM можно установить на часто используемый компьютер для управления переключением источников входного сигнала. Кроме того, DDM можно установить на другие ПК, подключенные к монитору.

# <span id="page-12-0"></span>**Поиск и устранение неисправностей**

Если DDM не работает с вашим монитором, DDM отображается под значком в области уведомлений.

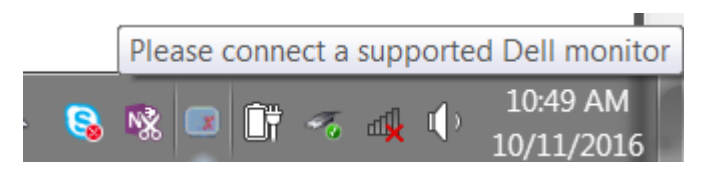

Для просмотра более подробного сообщения об ошибке щелкните значок **DDM**.

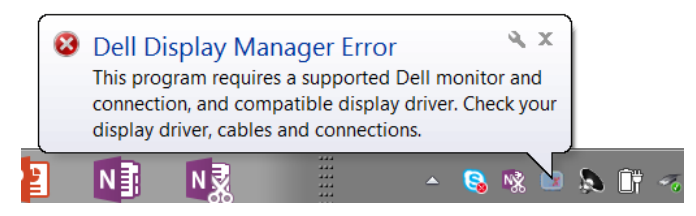

Следует учитывать, что DDM работает только с мониторами компании Dell. Мониторы других производителей не поддерживают функцию DDM.

Если DDM не обнаруживает и (или) не устанавливает связь с поддерживаемым монитором Dell, выполните следующие действия для поиска и устранения неполадки:

- 1. Проверьте надежность подключения видеокабеля к монитору и ПК, обращая внимание на подключения разъемов.
- 2. Проверьте, включена ли функция DDC/CI в экранном меню монитора.
- 3. Убедитесь в том, что у изготовителя видеокарты получен соответствующий и актуальный драйвер для монитора (Intel, AMD, NVidia и др.) Зачастую драйвер монитора является причиной нарушений в работе DDM.
- 4. Отсоедините док-станции, удлинители или преобразователи, подключенные к монитору и порту видеокарты. Некоторые недорогие удлинители, концентраторы и преобразователи не поддерживают DDC/CI и вызывают сбои в работе DDM. При наличии новой версии, обновите драйвер такого устройства.
- 5. Перезапустите систему.

DDM может не работать с приведенными ниже мониторами.

- Модели мониторов Dell, выпущенные до 2013 г., и серия D мониторов Dell. Дополнительная информация представлена на веб-сайте технической поддержки Dell.
- Игровые мониторы с использованием технологии G-sync на базе Nvidia
- Виртуальные и беспроводные мониторы не поддерживают DDC/CI
- Для некоторых предыдущих моделей мониторов DP 1.2 может потребоваться отключение MST/DP 1.2 в экранном меню монитора

Если ваш ПК подключен к Интернету, вы будете получать сообщения о выходе новых версий приложения DDM. Рекомендуется загрузить и установить актуальную версию приложения DDM.

Чтобы проверить наличие новой версии, щелкните правой кнопкой значок DDM, удерживая клавишу "Shift".

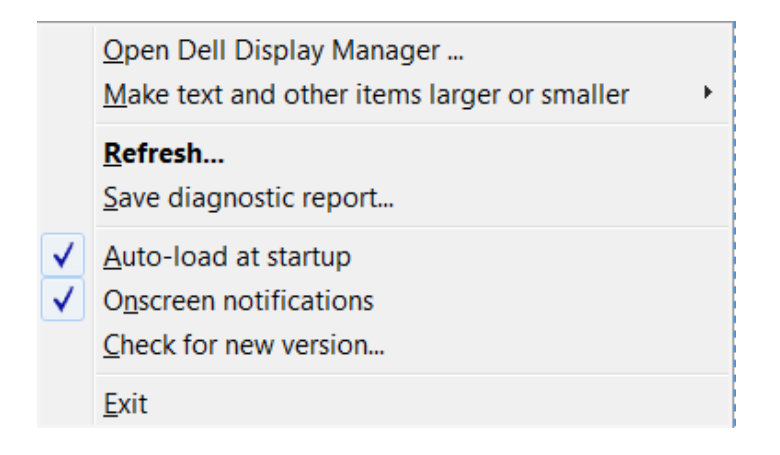